## Guía de acceso a la biblioteca virtual LEOCYL

**Primer paso**: Acceder al portal educativo *educajcyl* desde tú navegador.

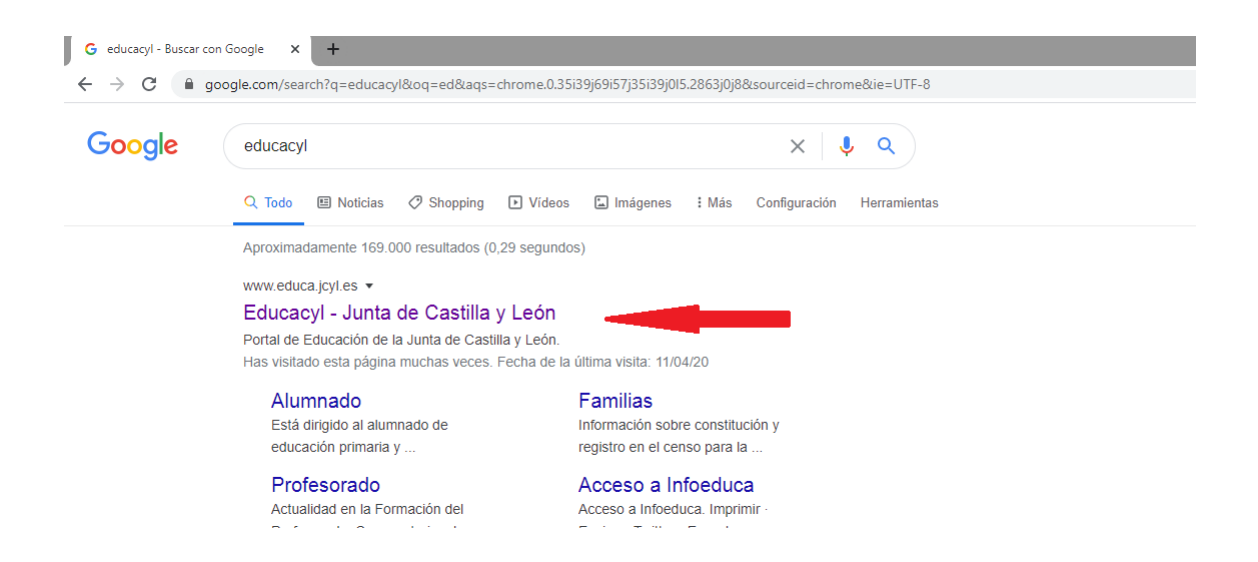

**Segundo paso**: una vez dentro del portal *educajcyl*, haz clic en *ACCESO* PRIVADO e introducimos nuestro usuario y contraseña *@educa.jcyl.es* 

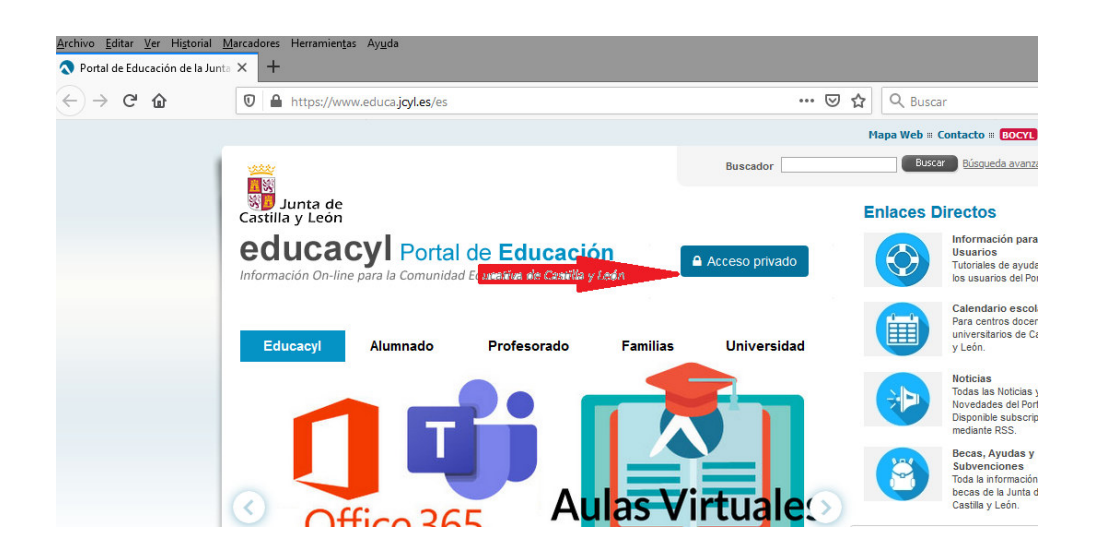

**Tercer paso:** Accedemos a nuestra **ZONA PRIVADA**, y después a nuestras **APLICACIONES.** 

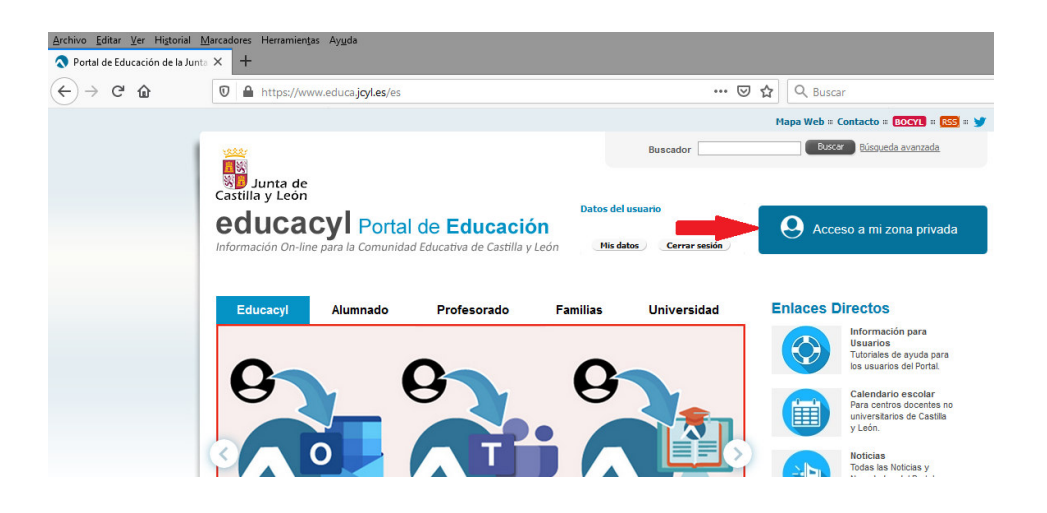

**Accesos a aplicaciones** 

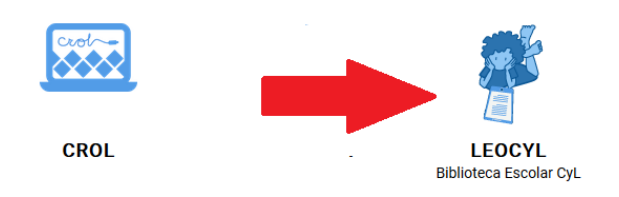